# **Procediment de Creació de Convocatòries**

## **MANUAL PER ALS ENTRENADORS/ES / DELEGATS/DES**

26 Juliol 2024

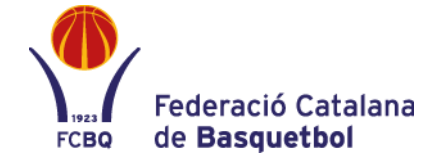

#### **REGISTRE I ACCÉS A LES CONVOCATÒRIES**

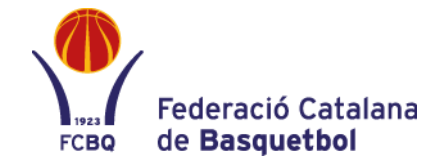

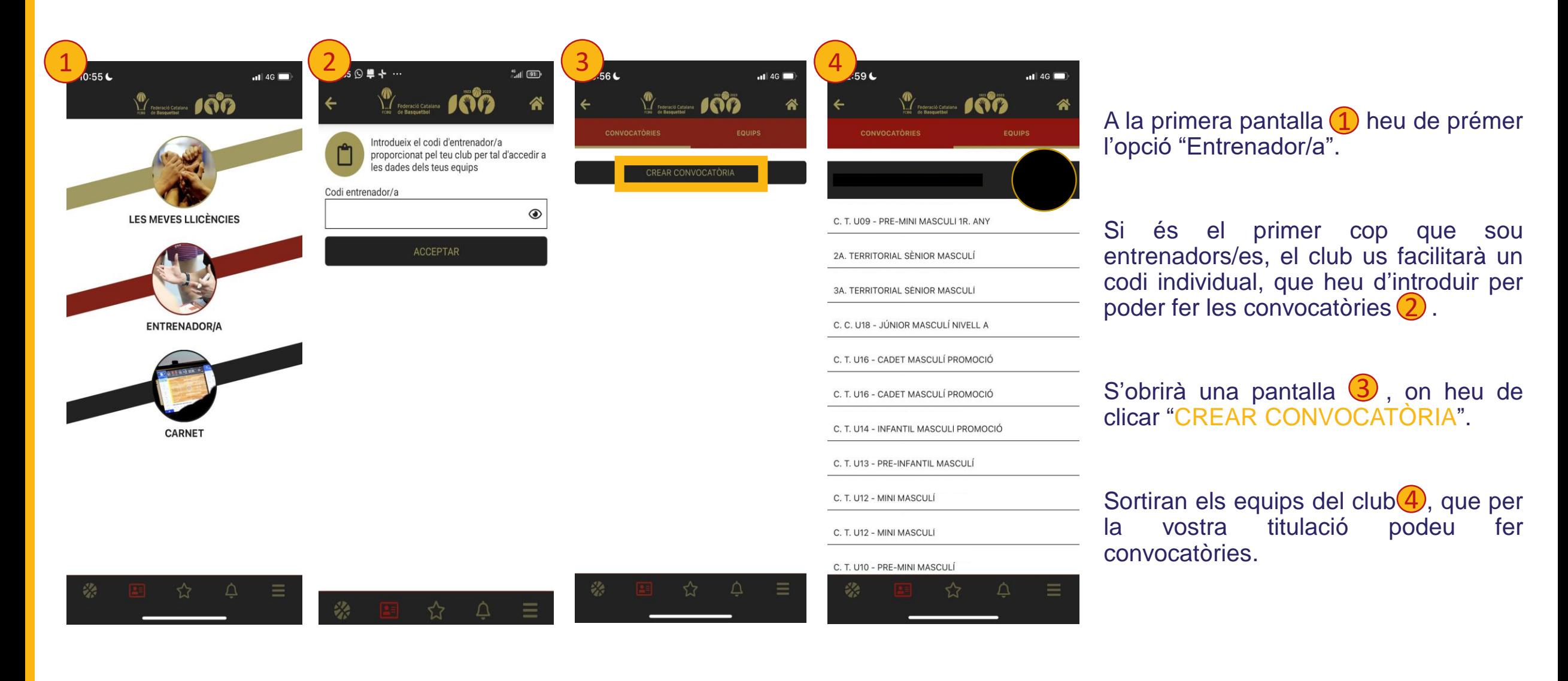

## **PROCÉS DE CONVOCATÒRIA DE JUGADORS/ES**

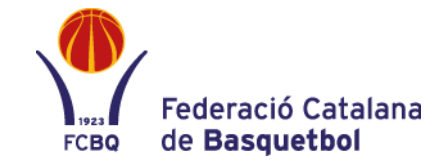

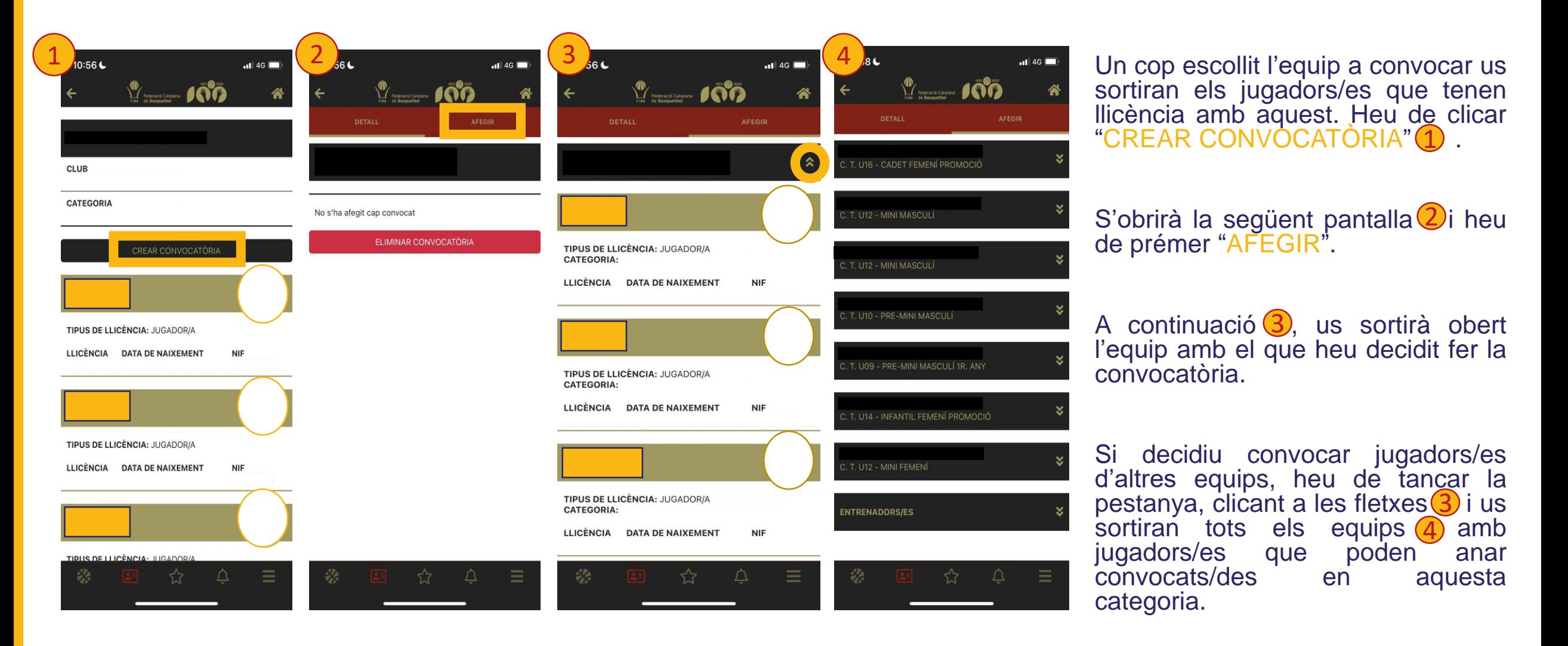

# <span id="page-3-0"></span>**PROCÉS DE CONVOCATÒRIA DE JUGADORS/ES**

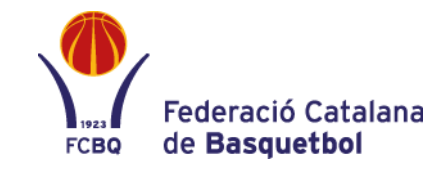

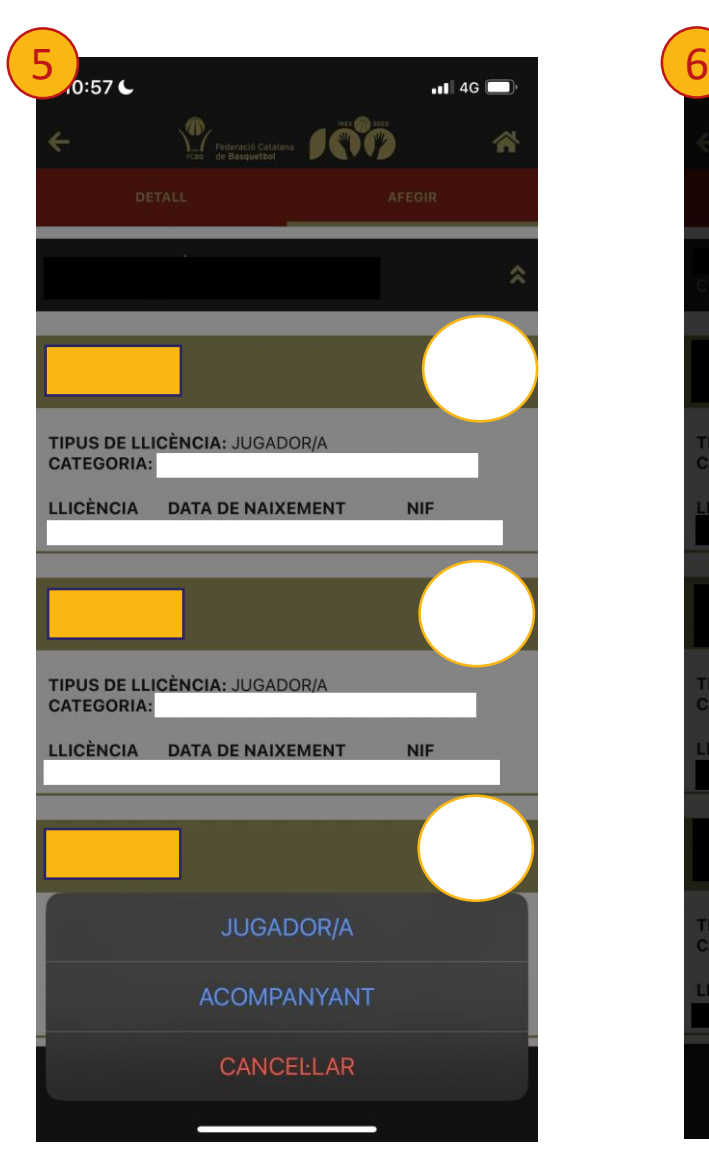

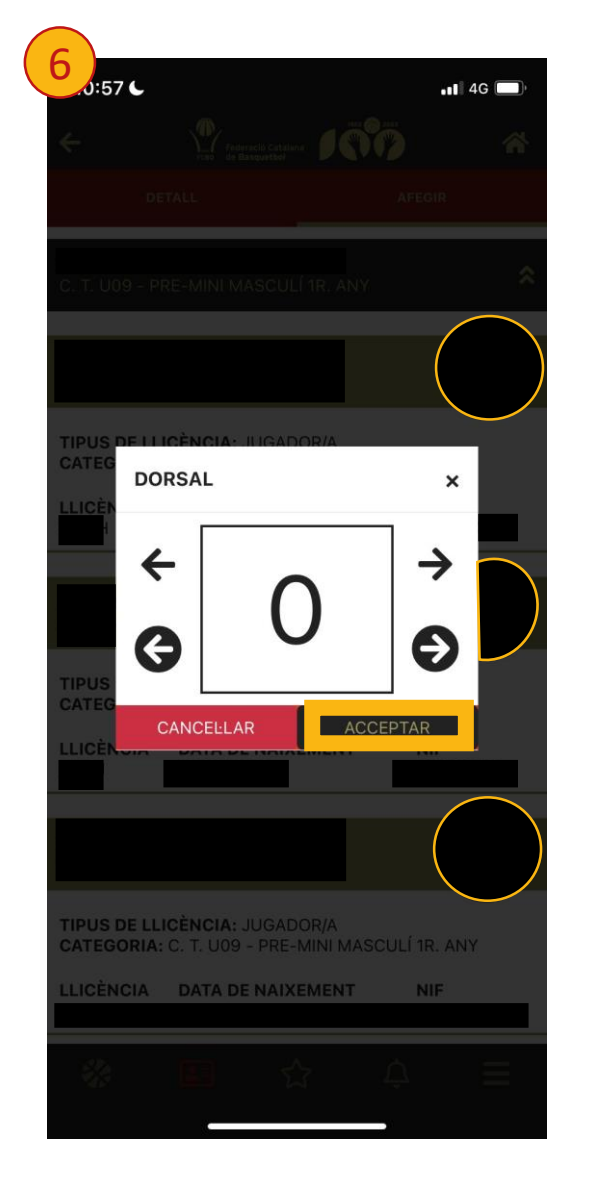

A la primera pantalla 5 es mostren els jugadors/es de l'equip escollit. Per convocar un/a jugador/a haureu de prémer la seva llicència. Us apareixeran tres opcions a la part inferior: 5

- JUGADOR/A: passa a la segona imatge 6.
- ACOMPANYANT: s'inclou directament a la convocatoria.
- CANCEL·LAR: et tornen a sortir els jugadors/es i els equips.

La segona imatge 6, apareix un cop s'hagi triat l'opció "JUGADOR/A". En aquesta pantalla s'escull el dorsal. Les fletxes de dalt canvien per unitats i les de sota (encerclades en blau), per desenes. 6

Un cop acceptat, el jugador/a s'afegirà a la convocatòria amb aquest dorsal assignat.

## **REVISIÓ DE CONVOCATÒRIES**

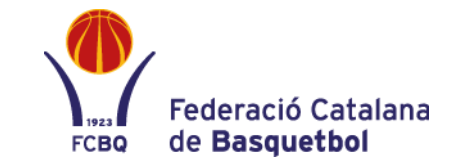

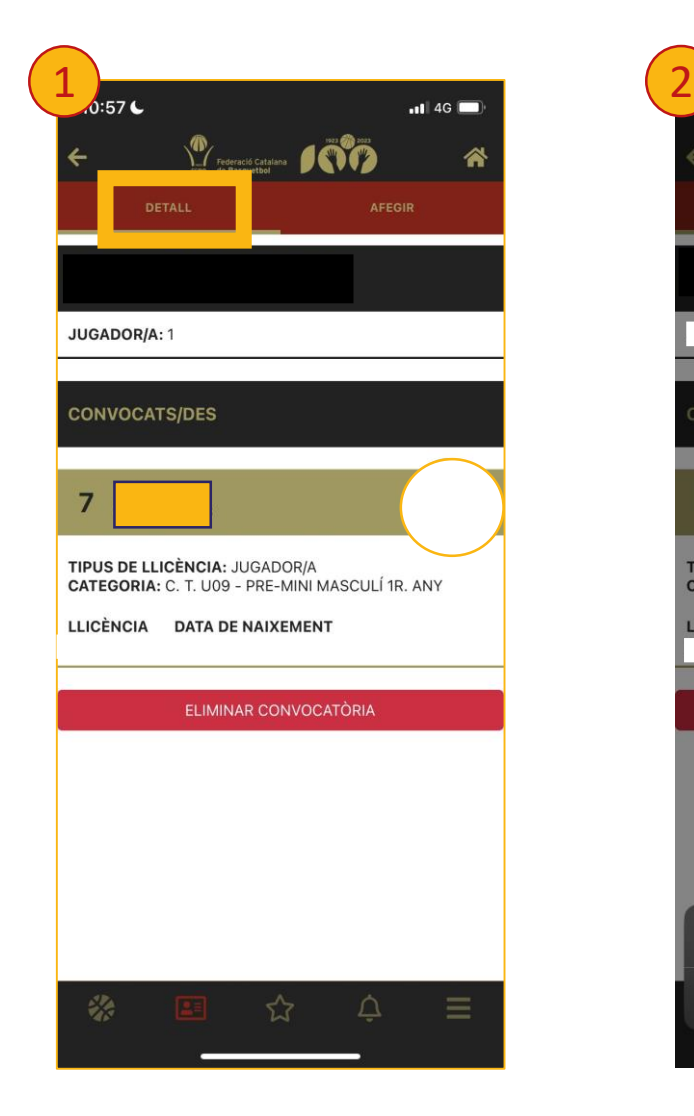

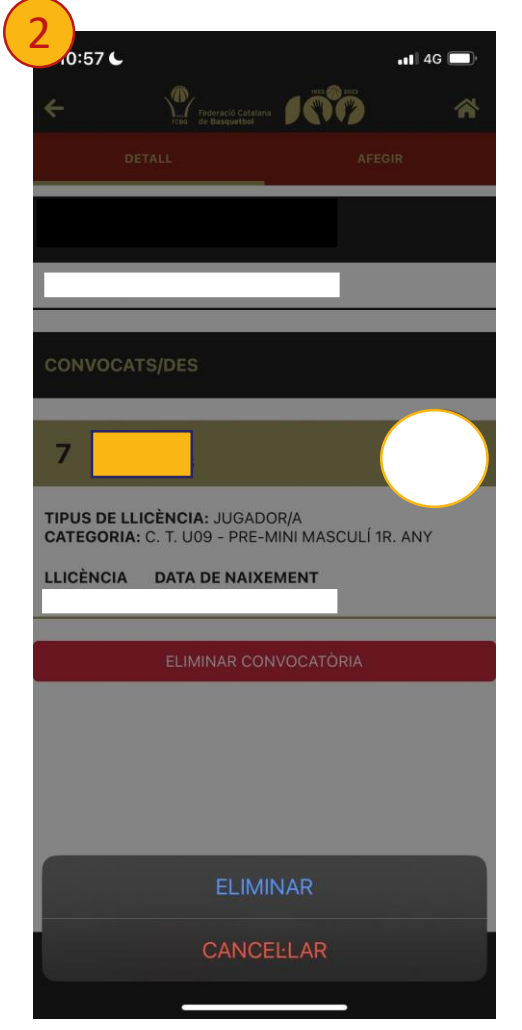

Si premeu la pestanya "DETALL"1 podreu anar veient la convocatoria i comprovar que no hi hagi cap error.

En el cas que us hagueu equivocat (amb un dorsal, amb un/a jugador/a, etc.) heu de prémer sobre el federat/da  $(2)$  i us sortiran dues opcions:

- ELIMINAR: tornar a la [diapositiva](#page-3-0) 4 i refer el procés.
- CANCEL·LAR: no hi haurà cap modificació.

#### **PROCEDIMENT DE CONVOCATÒRIA ENTRENADORS/ES / DELEGATS/DES / ACOMPANYANTS**

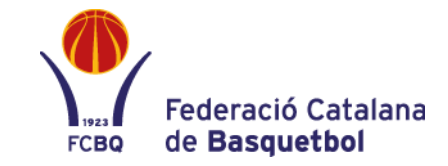

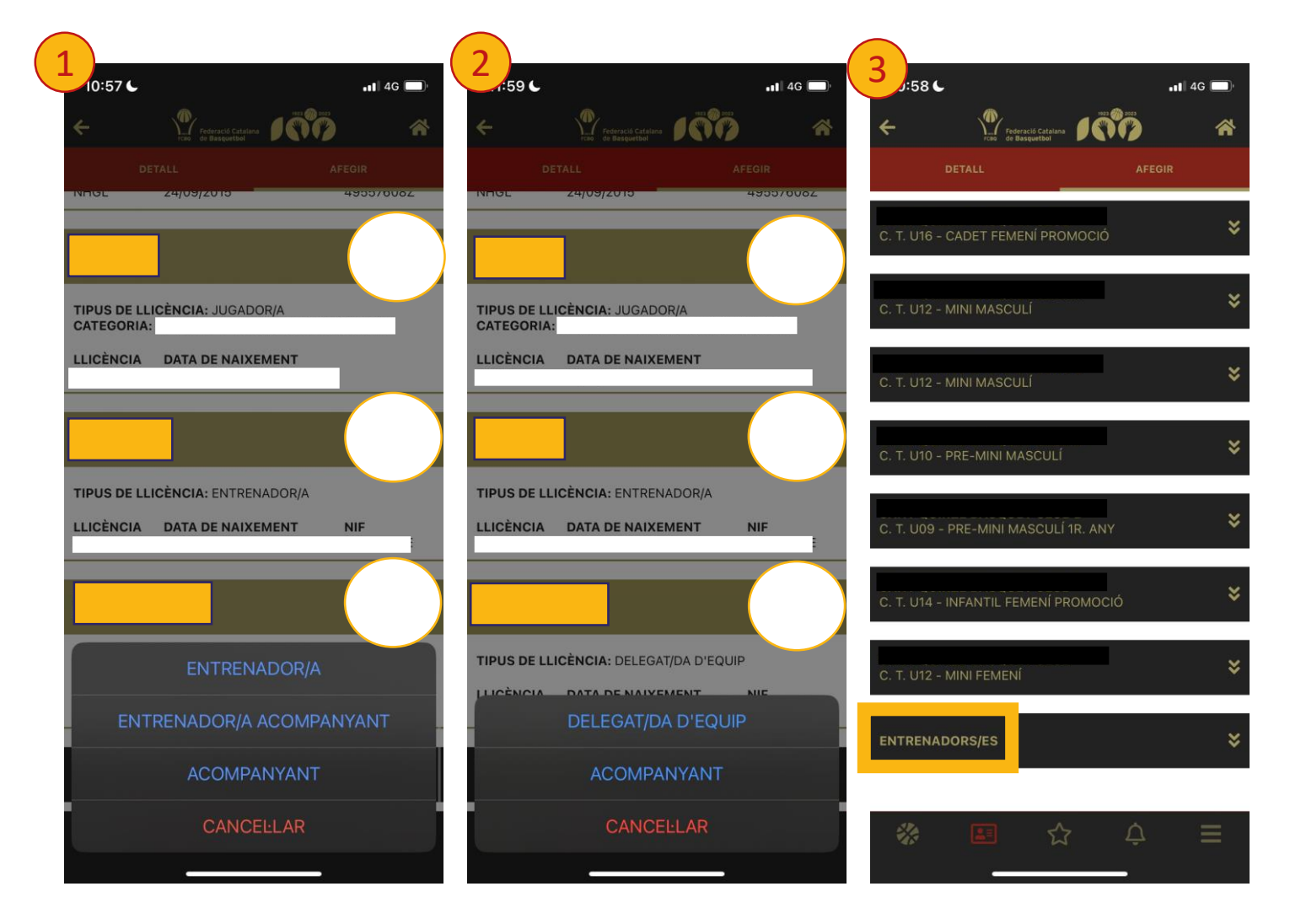

Junt amb els jugadors/es també heu de covocar als entrenadors/es $(1)$ . Per fer-ho heu de clicar sobre la llicència d'entrenador/a. Us apareixeran quatre opcions a la part inferior:  $\overline{\mathbf{1}}$ 

- ENTRENADOR/A
- ENTRENADOR/A ACOMPANYANT
- ACOMPANYANT
- CANCEL·LAR

En cas d'estar assignat com a delegat/da d'equip 2, les opcions que surten són les següents:

- DELEGAT/DA D'EQUIP
- ACOMPANYANT
- CANCEL·LAR

En cas que volguéssiu assignar un entrenador/a que no té llicència amb aquest equip però que té la titulació corresponent; a la tercera imatge $(3)$ , sota de tots els equips que poden convocar per aquesta categoria sortiran tots els entrenadors/es disponibles. 3

#### **CONVOCATÒRIA A MOSTRAR EL DIA DE PARTIT**

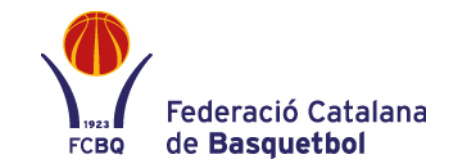

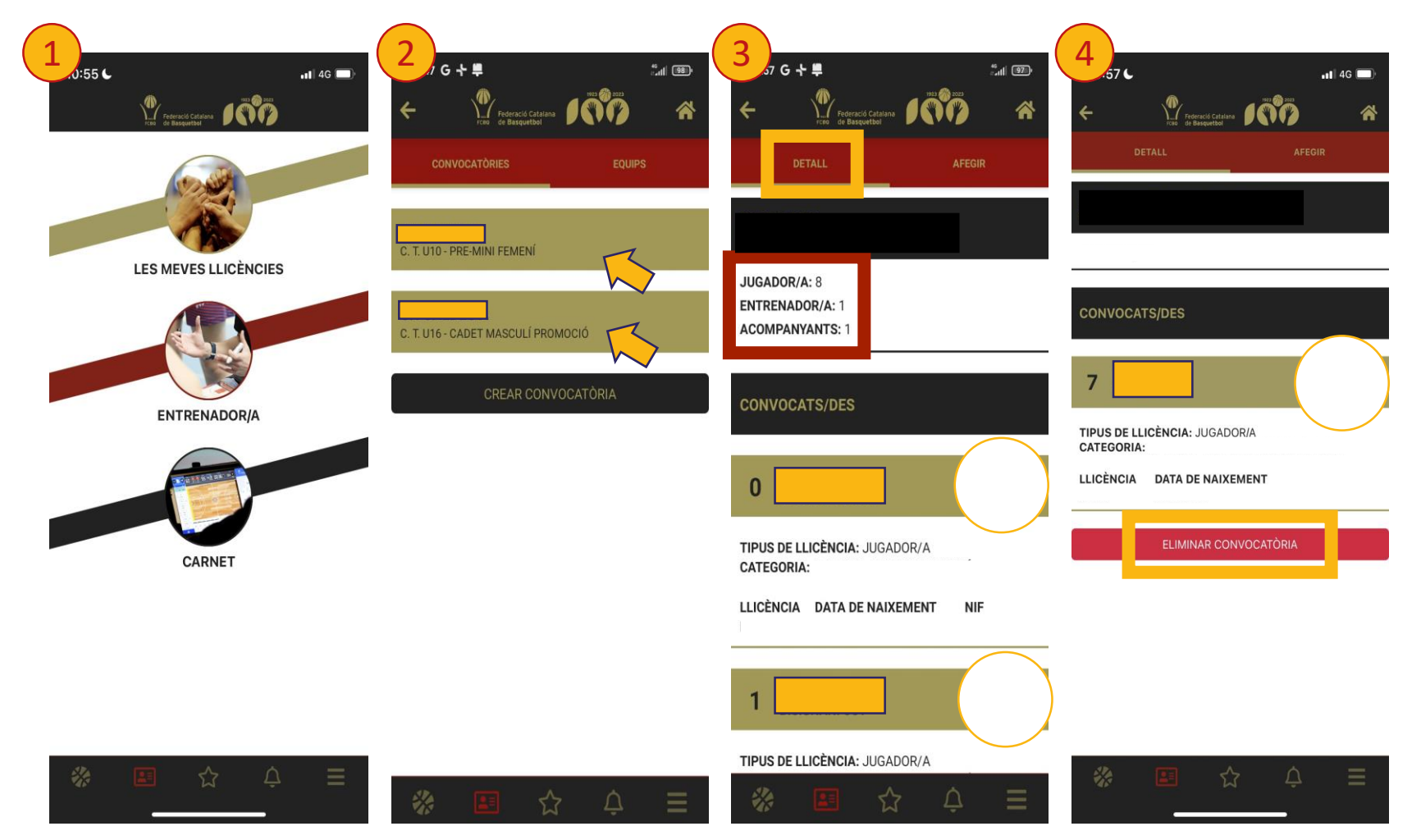

Per mostrar la convocatoria a la taula, heu de primer l'opció "Entrenador/a" $\bf{1}$ .

S'obrirà la segona pantalla  $\overline{2}$ on apareixeran totes les convocatòries realitzades.

Al prémer una convocatoria, s'obrirà la pestanya "Detall" on es mostraran tots els convocats/des 3.

En cas que es vulgui eliminar la convocatoria quan ja hagi acabat el partit, heu de prémer l'opció "ELIMINAR CONVOCATÒRIA" 4.

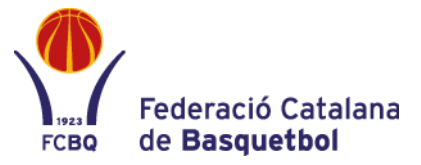

#### **PER A QUALSEVOL DUBTE POSEU-VOS EN CONTACTE AMB:**

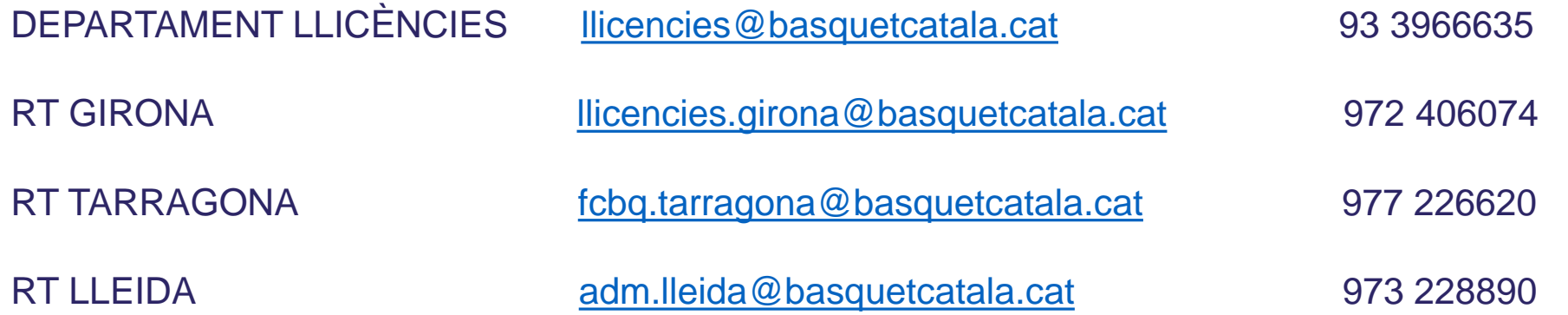

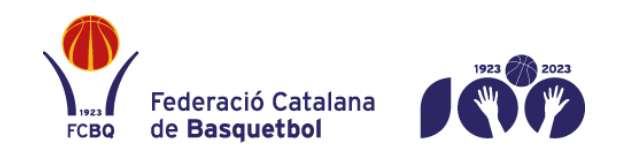

Rambla Guipúscoa 27 · 08018 · Barcelona 93 396 66 00 · www.basquetcatala.cat